# **智慧農業管理系統 教學與實作**

### 環境傳感器/灌溉控制器使用指南

## **什麼是智慧農業管理系統?**

智慧農業管理系統整合環境監測、物聯網、數據分析、農業技術以及通訊設備, 實現遠端控制並建立智慧栽培模組,讓民眾節省人力與時間,能更順利地栽培作物。

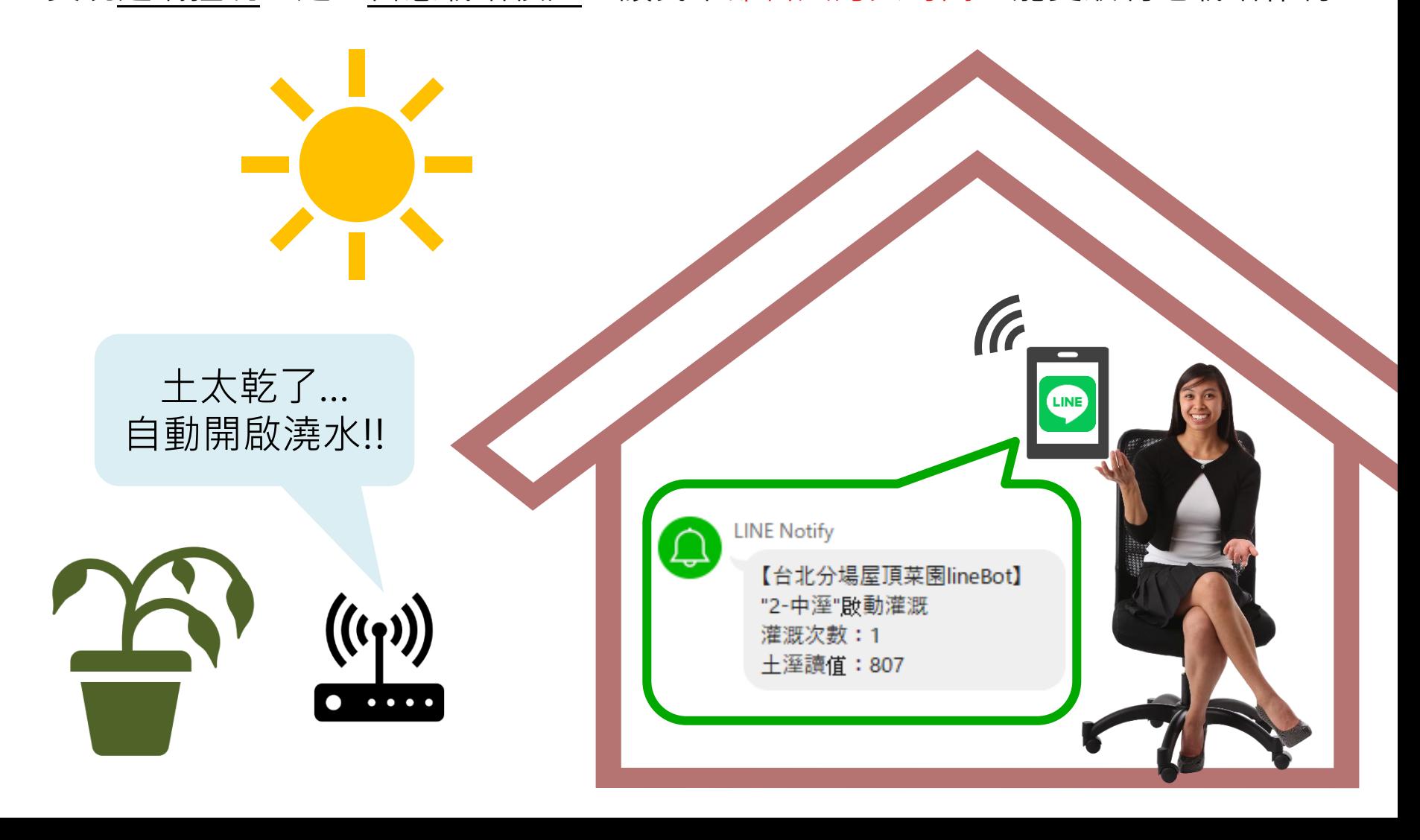

### **智慧農業管理系統架構** • 紀錄資料 • 運算數據 • 智慧判斷 **雲端系統** • 操控介面 • 偵測環境 • 查看資料 • 啟動機具• 設定條件 **WIFI WIFI 電腦/手機/平板 設備** 需要哪些設備呢??? **(環感器/控制器)**

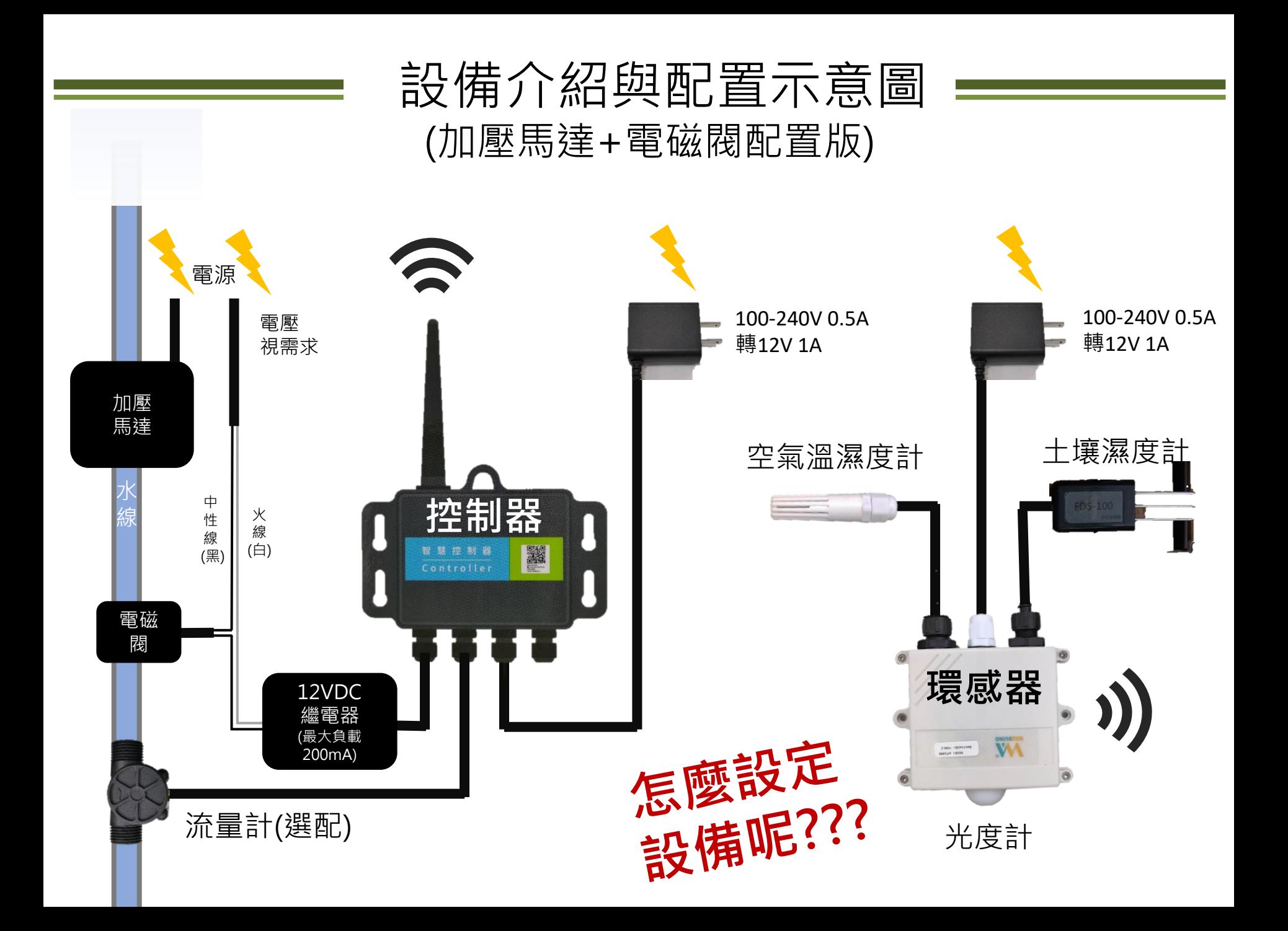

### 空氣溫濕度計安裝說明

#### 選用大開口的牛奶罐,側面開窗通風避免熱氣淤積 影響數據判讀,瓶口穿孔的地方要做防水處理

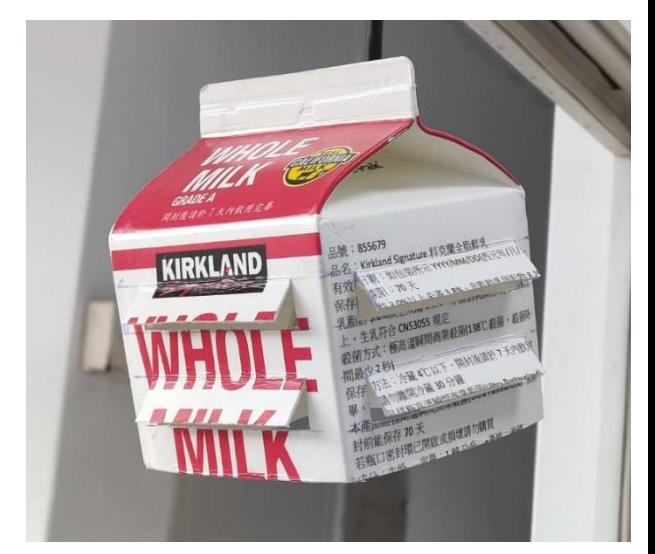

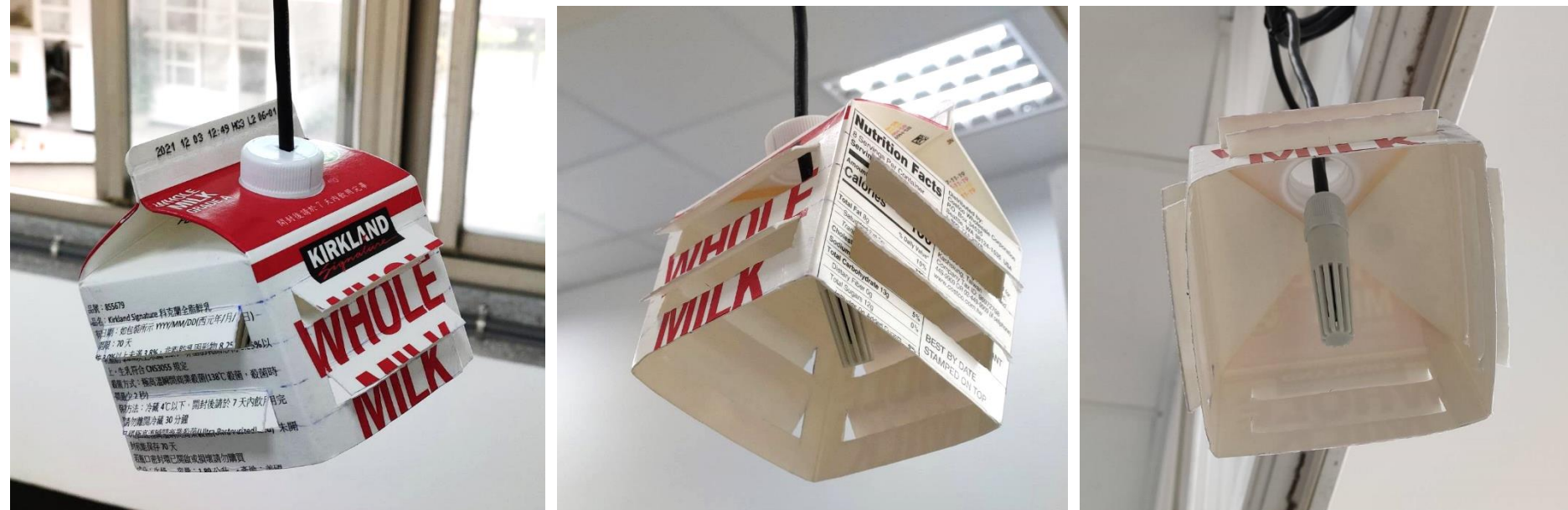

### 繼電器安裝說明

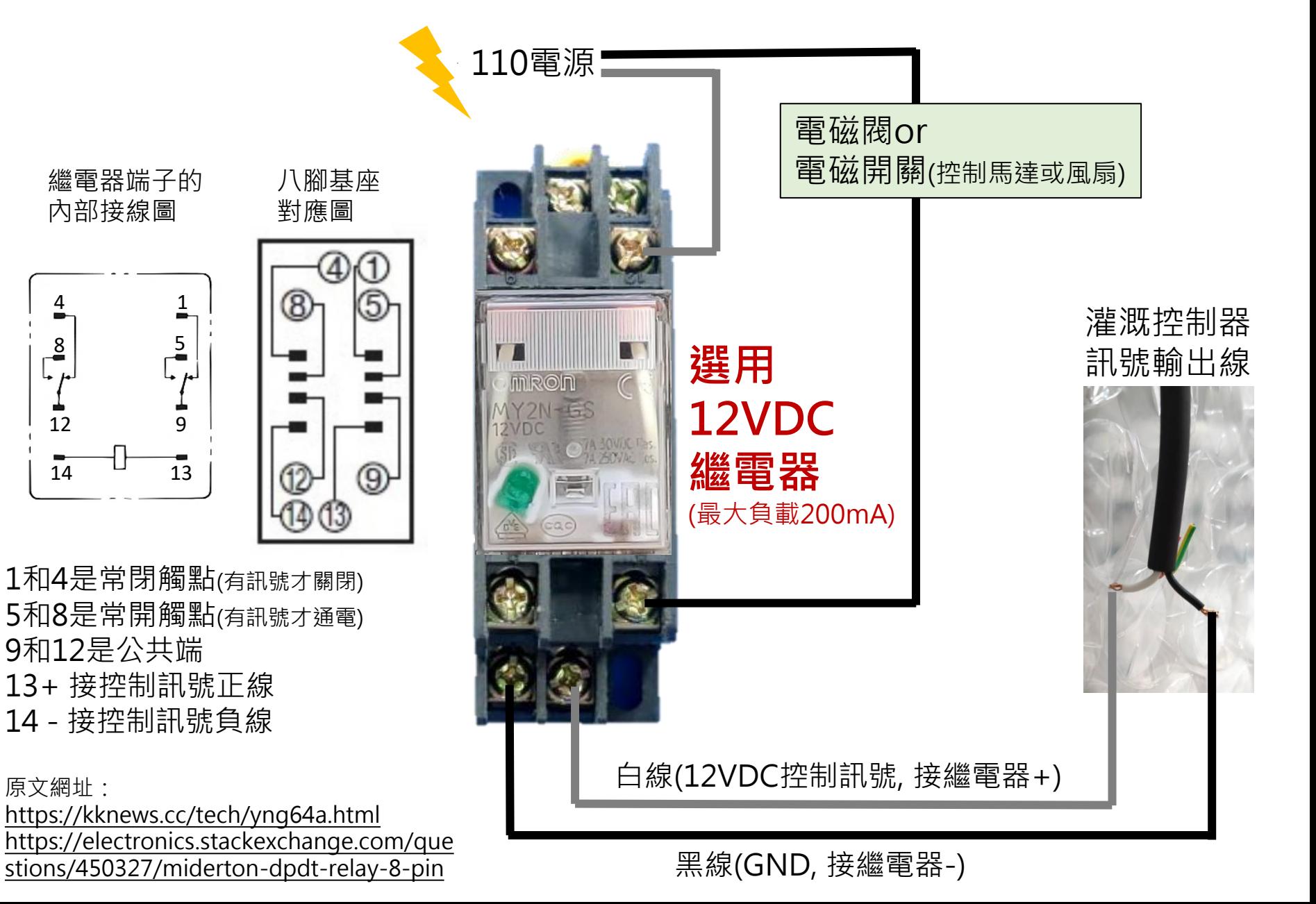

### **設備設定流程**

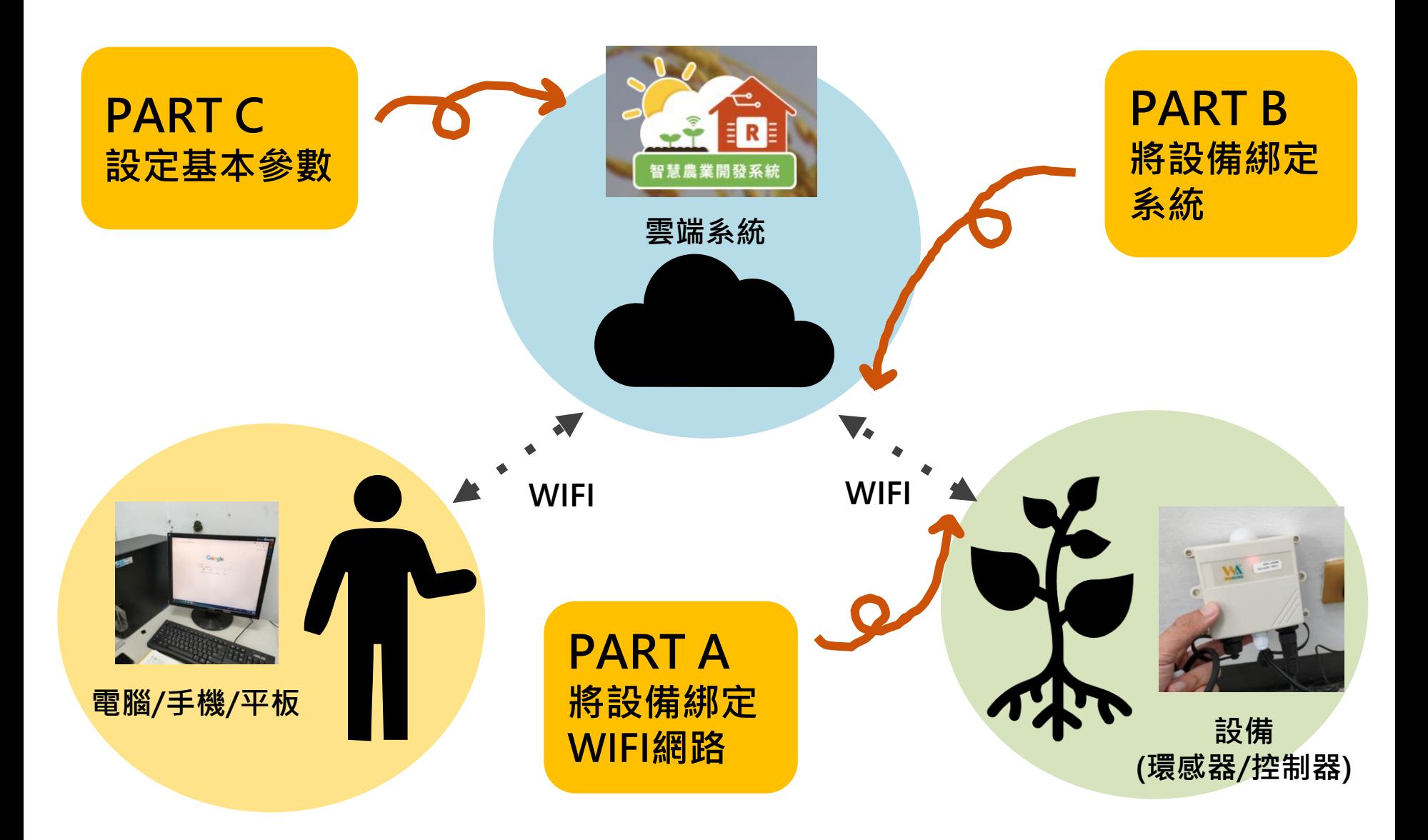

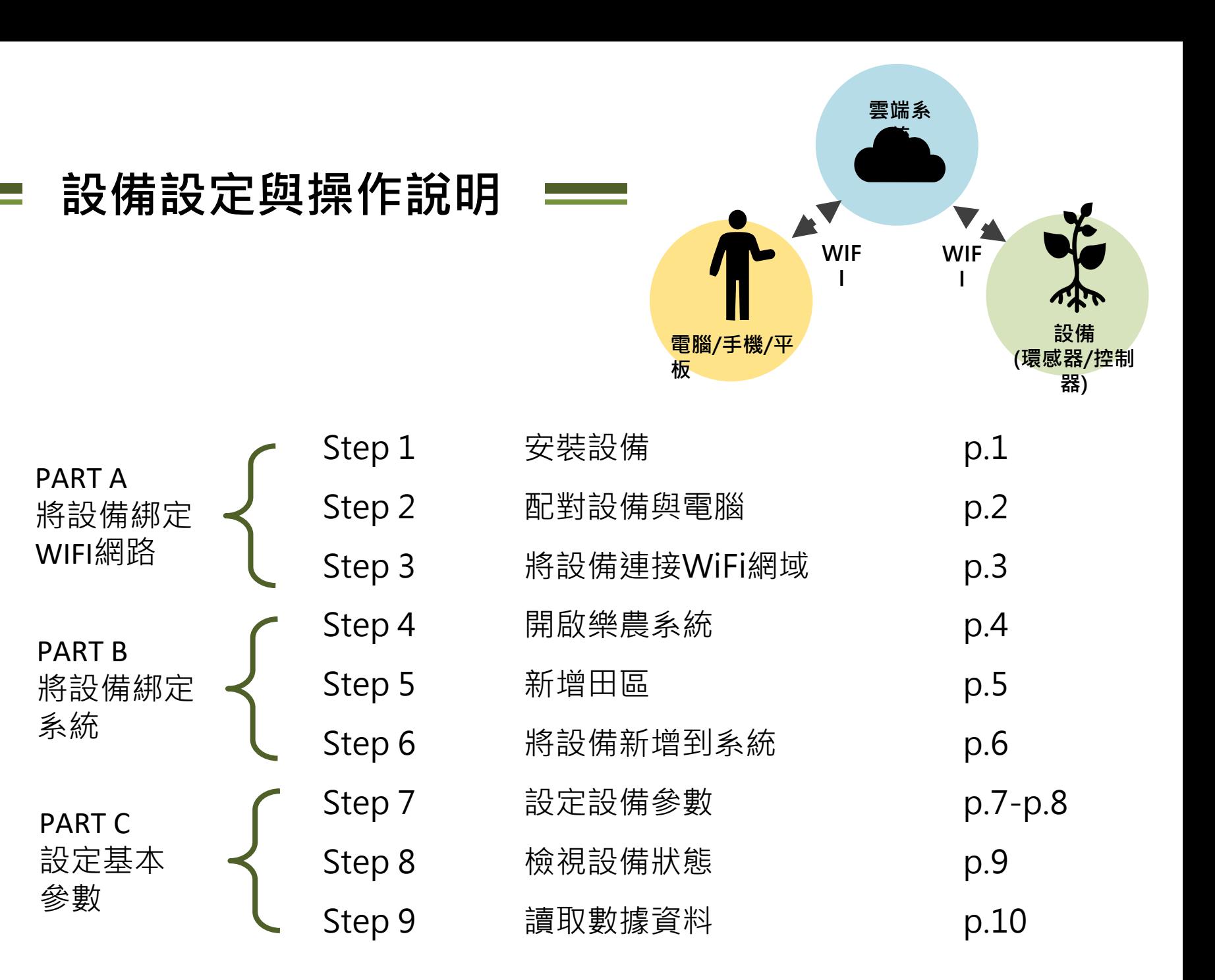

#### **Step 1. 安装設備**

將設備插上電源並設置在合適的田區位置(建議由專人裝設)

- 上方綠燈為電源燈 <sup>①,</sup>恆亮代表電源供電正常(很微弱不容易判斷)
- 下方紅燈為WiFi 狀態燈 <sup>②,</sup>恆亮或不斷閃爍代表未連上網路,熄滅代表已連上網路 (連接網路方式參見Step 2 & 3)

(不同世代的機台,燈號會略有不同)

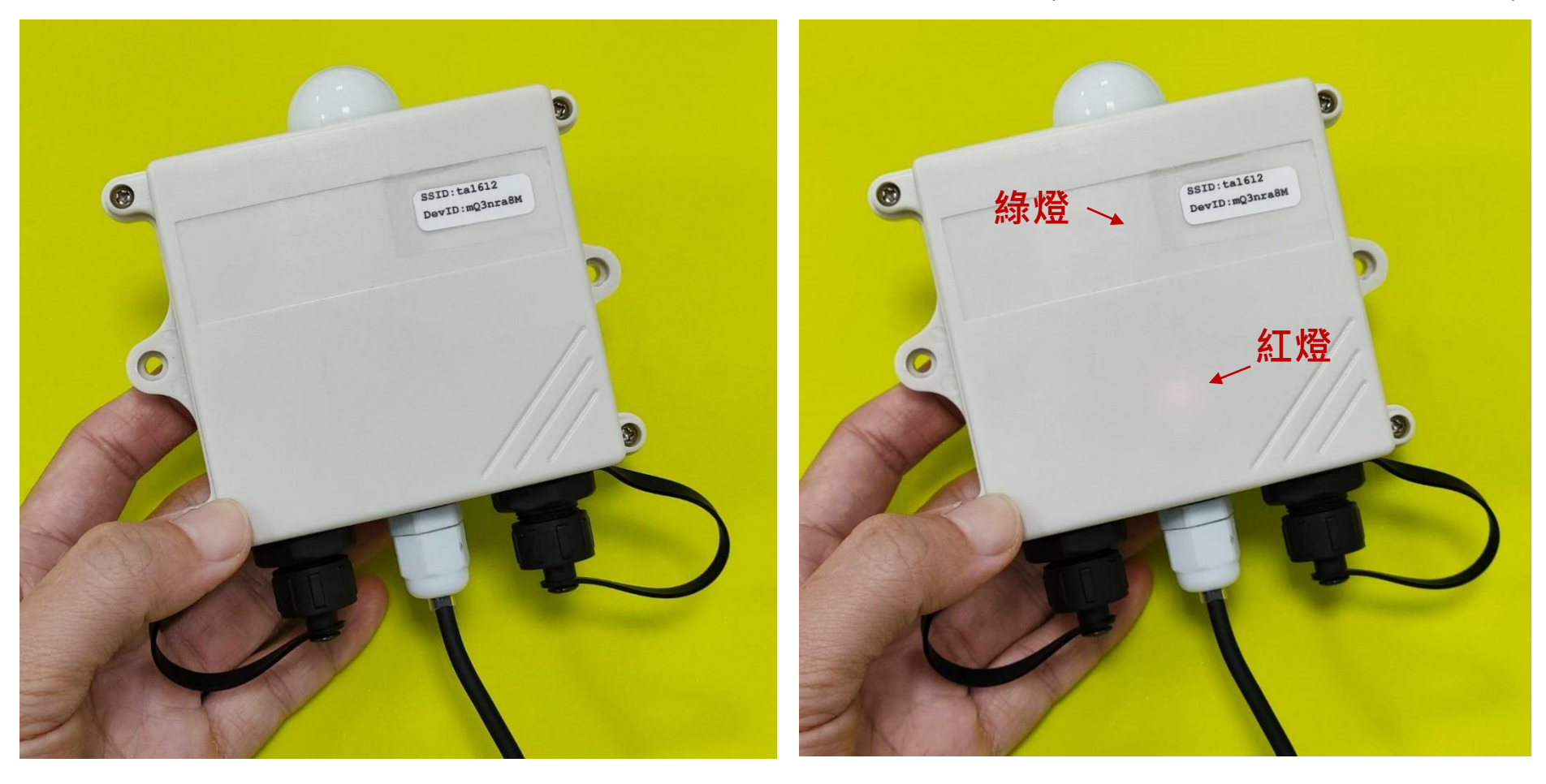

#### **Step 2. 配對設備與電腦** <sup>2</sup>

使用具備 WiFi 功能的裝置 (如電腦/手機/平板電腦 ) ,開啟WiFi功能並連線到設備 (名稱為設備上的SSID) <sup>①,</sup>密碼預設為「12345678 」

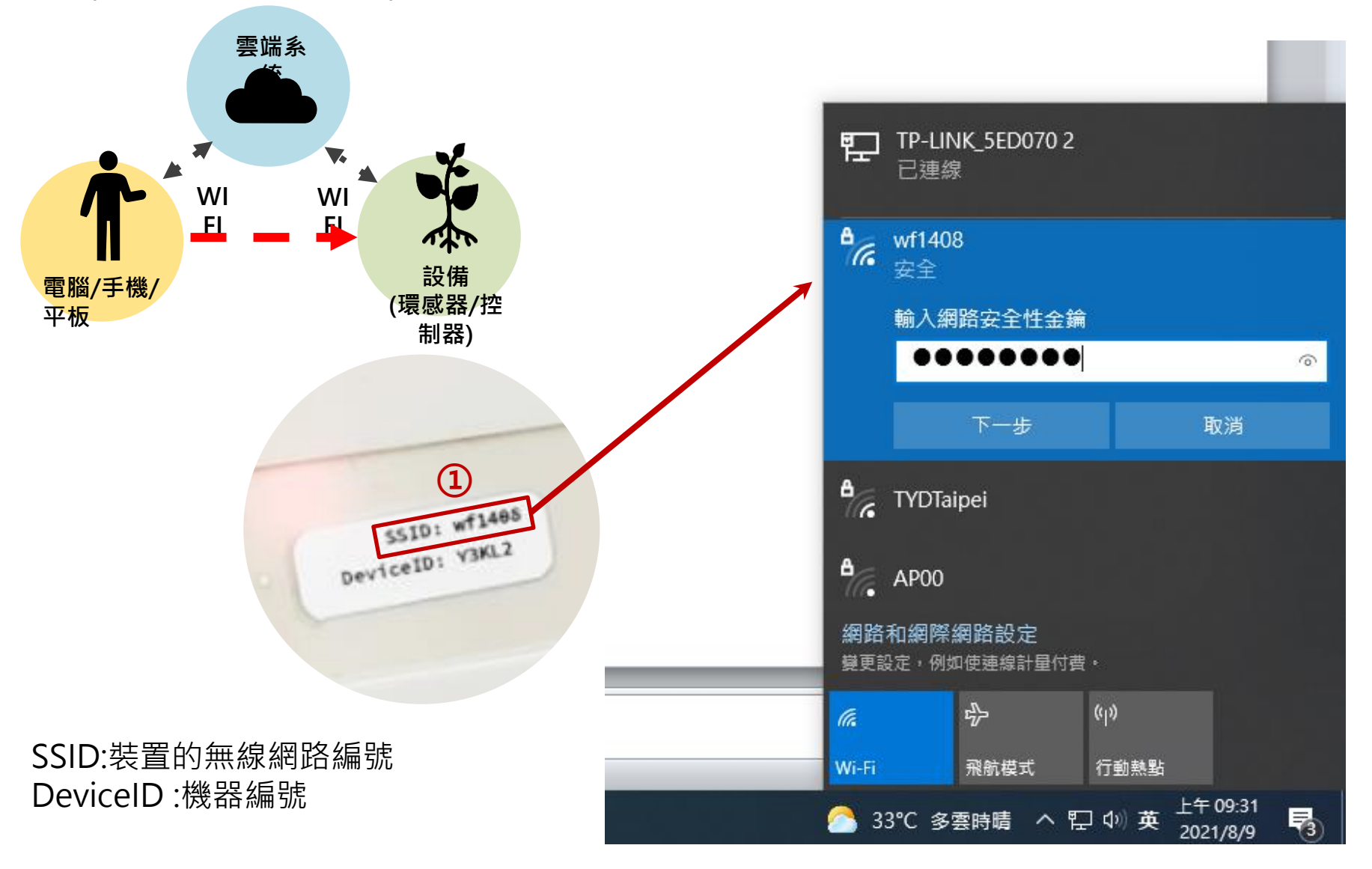

#### **Step 3. 將設備連接WiFi網域** <sup>3</sup>

開啟網頁瀏覽器,輸入「192.168.4.1」即出現控制頁面 確認設備SSID跟密碼正確後點選下方Webduino(樂農系統)<sup>①</sup>,接著從第二個分頁<sup>②</sup> 輸入WiFi網域的帳號與密碼,按「SUBMIT 」即設定完成,之後設備都將自動連接到 該WiFi網域,成功連線時設備會發出「嗶嗶」聲

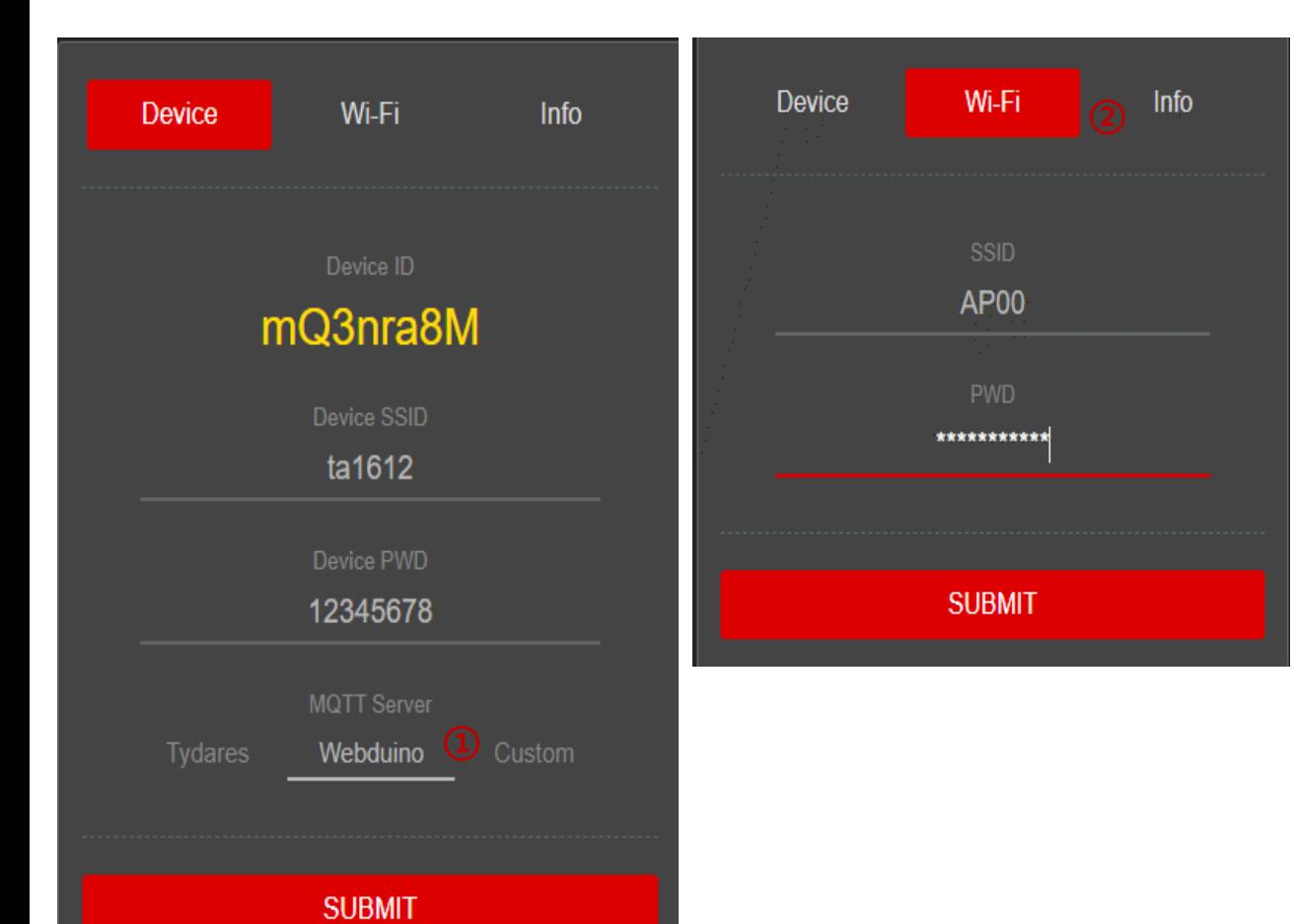

Save OK **WiFi SSID: AP00** WiFi PWD:0226801841 **Device ID:mQ3nra8M Device SSID:ta1612 Device PWD:12345678** 

**成功後畫面會出現** 「**Save OK**」

#### **Step 4. 開啟樂農系統** <sup>4</sup>

將手機/電腦/平板連上一般網路(注意不要自動連回設備), 從瀏覽器進入樂農系統 https://agric-dashboard.webduino.io/, 此系統可設定設備運作的參數、觀看設 備即時狀況以及歷史資料等,輸入個人帳號密碼進行登入即可進入一般操作介面 如需進階設定時點選右上方人像<sup>①</sup> 並選擇「其他功能」

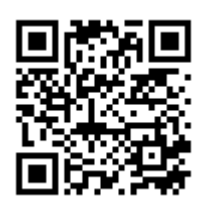

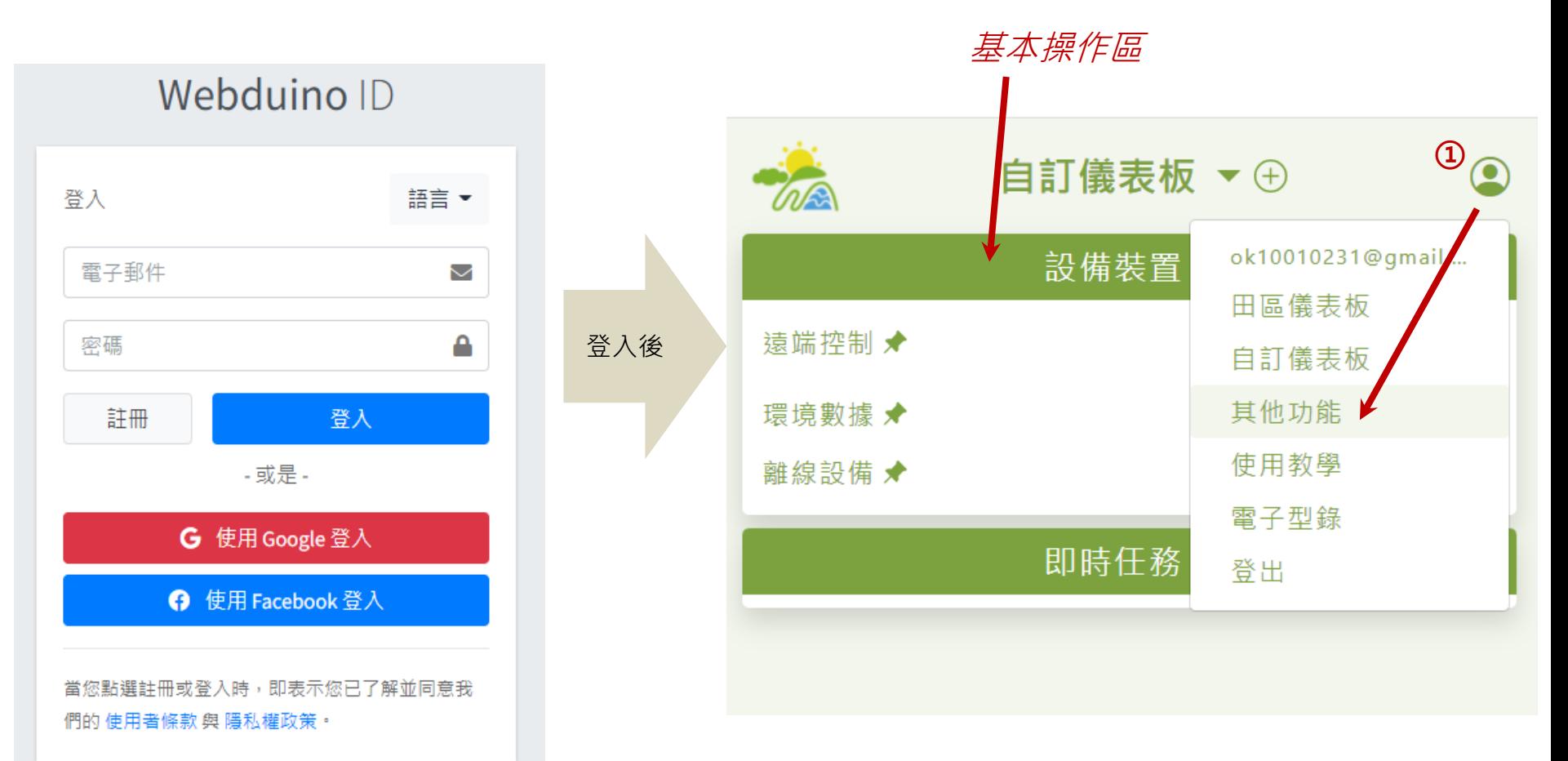

#### **Step 4. 開啟樂農系統** <sup>4</sup>

進入「其他功能」後的介面如下,後續會介紹設備綁定的流程

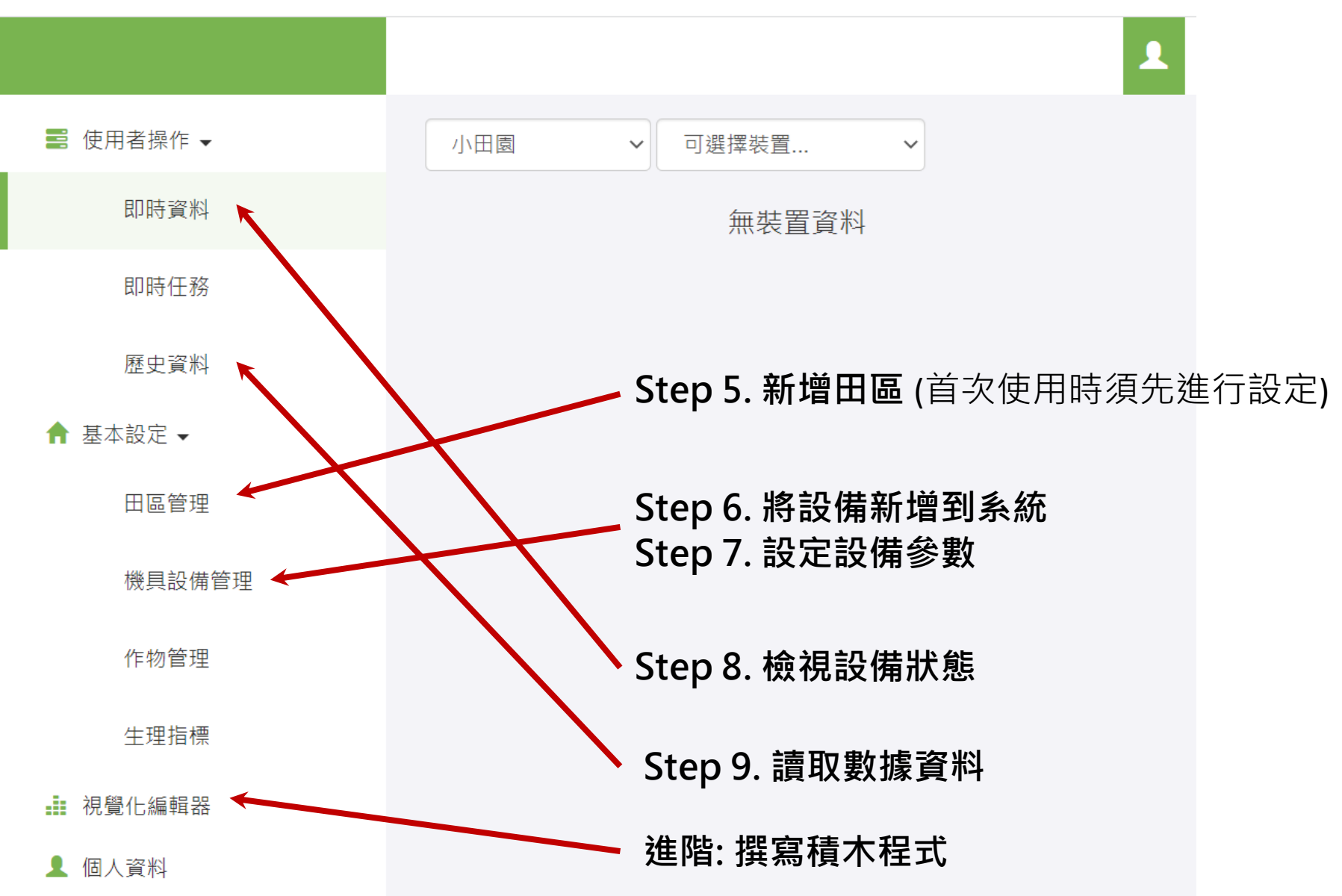

#### **Step 5. 新增田區** <sup>5</sup>

首次使用時必須先新增田區 選擇「田區管理」<sup>①</sup> 並新增主田區,選擇地圖上的位置來新增座標,表單內的資料

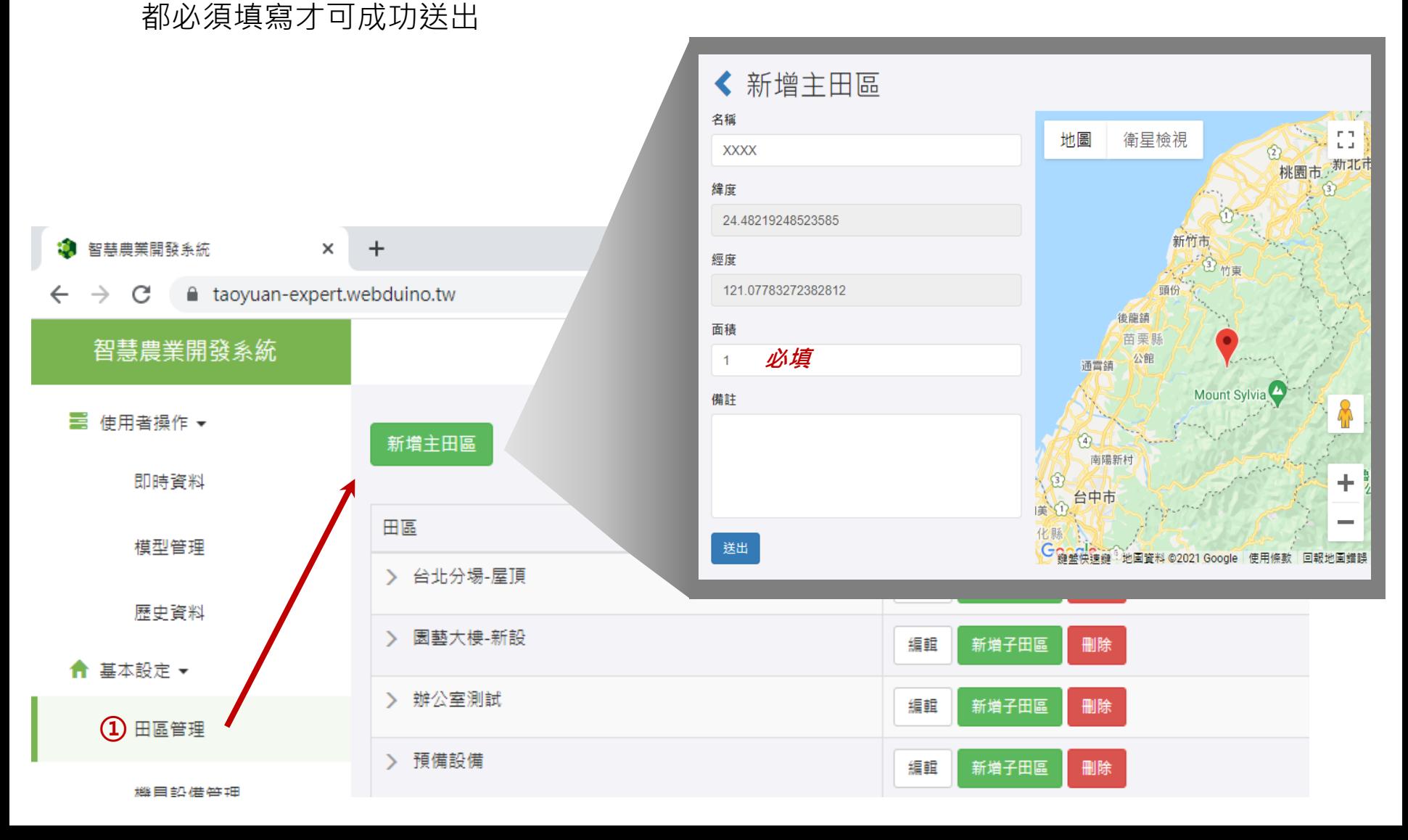

#### Step 6. 將設備新增到系統 <del>DENTER CONTENTING</del> 6

選擇「機具設備管理」<sup>①,</sup>點選「新增機具設備」後,即可編輯裝置名稱與選擇田區 亦可在後方「編輯」<sup>2</sup> 更改設備資訊

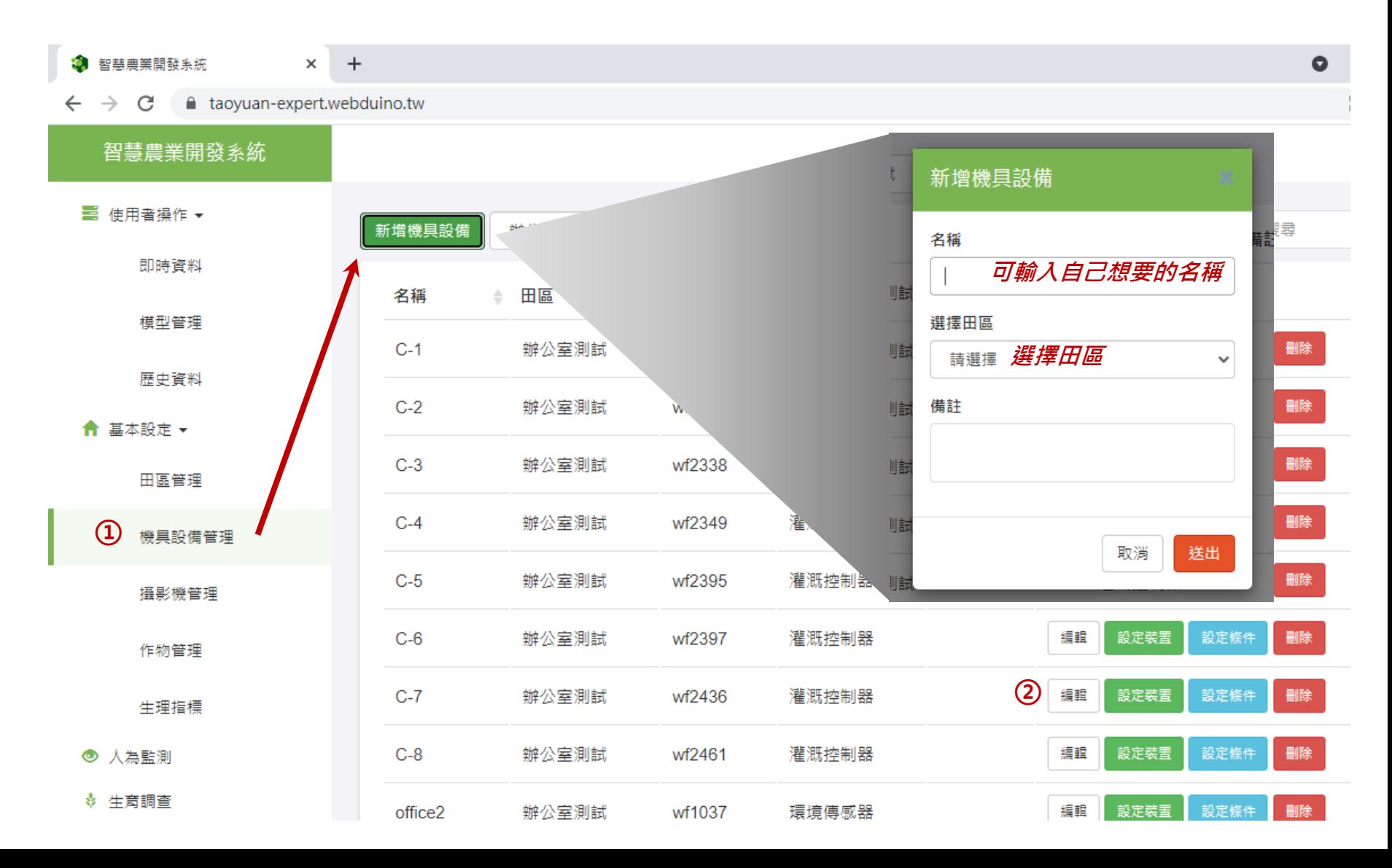

#### **Step 7. 設定設備參數** <sup>7</sup>

在「機具設備管理」<sup>①</sup>找到剛剛設定好的裝置並點選「設定裝置」<sup>②,</sup>輸入設備上 的ID資訊,選擇正確的設備類別(環境傳感器或灌溉控制器),並設定設備的「偵測頻率」 (頻率設定10s可以快速看到數值刷新但會儲存過多資料,建議一般使用時設定300s)

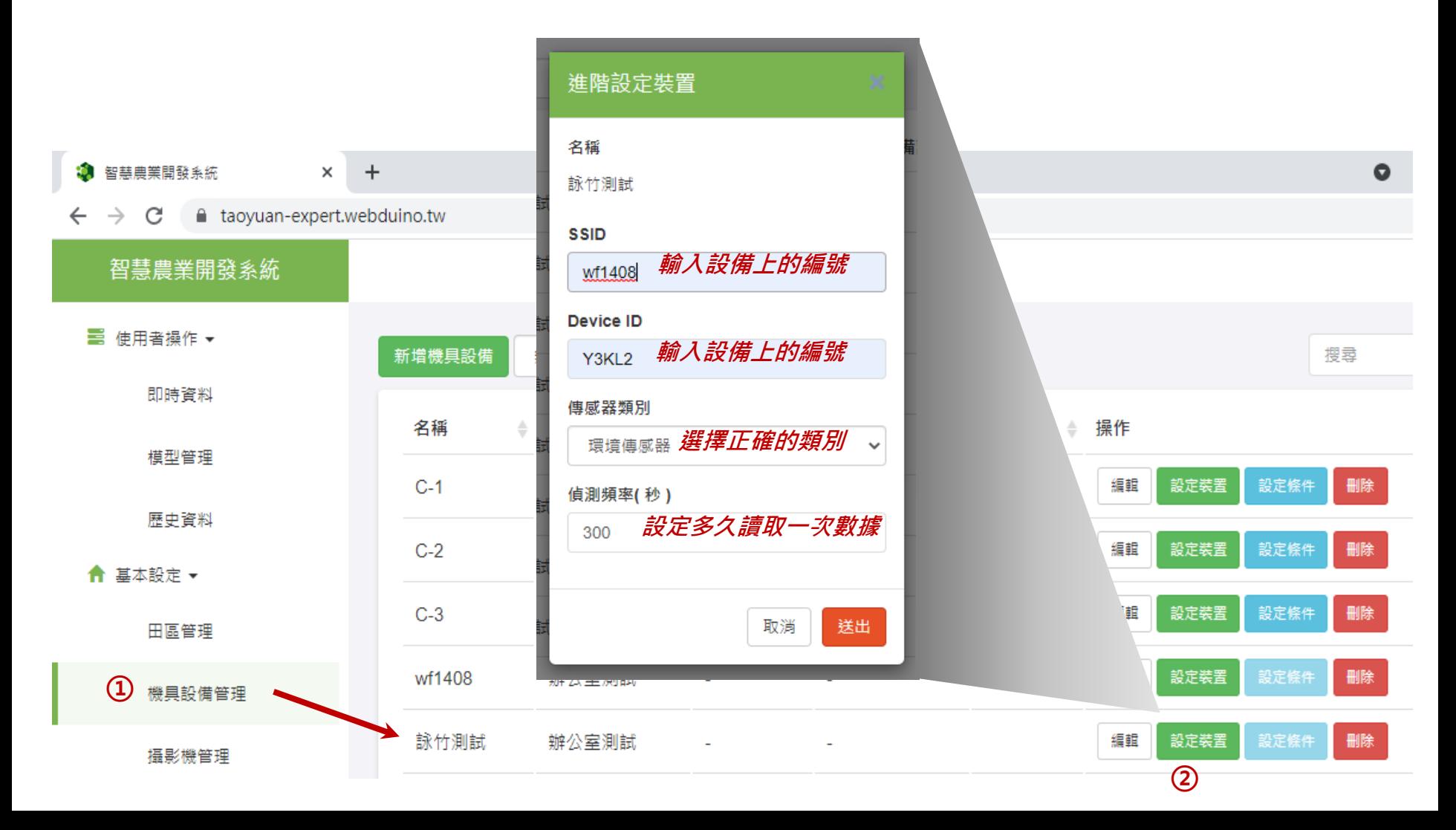

#### Step 7. 設定設備參數

「設定條件」 <sup>①</sup> 的部分則會根據設備類型而有不同控制介面,這些只是基本的設定,如要 設計智慧型的澆水模組則要利用「視覺化編輯器」的功能 (p.11)

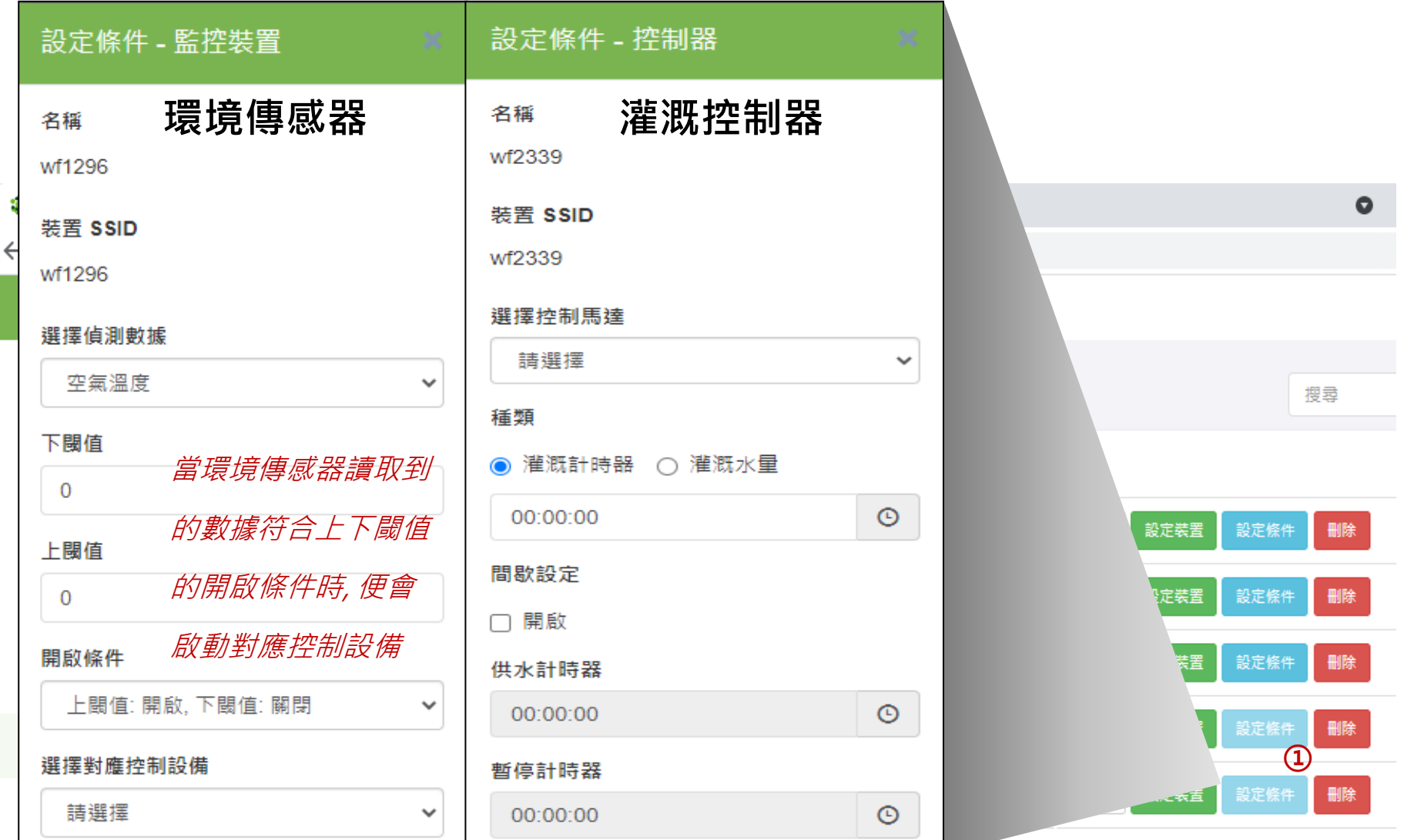

#### **Step 8. 檢視設備狀態** <sup>9</sup>

從「即時資料」<sup>①</sup>選擇「田區」與「裝置類型」後,即可看到剛剛設定好的裝置 與目前運作狀態,不同設備顯示的內容也會不相同

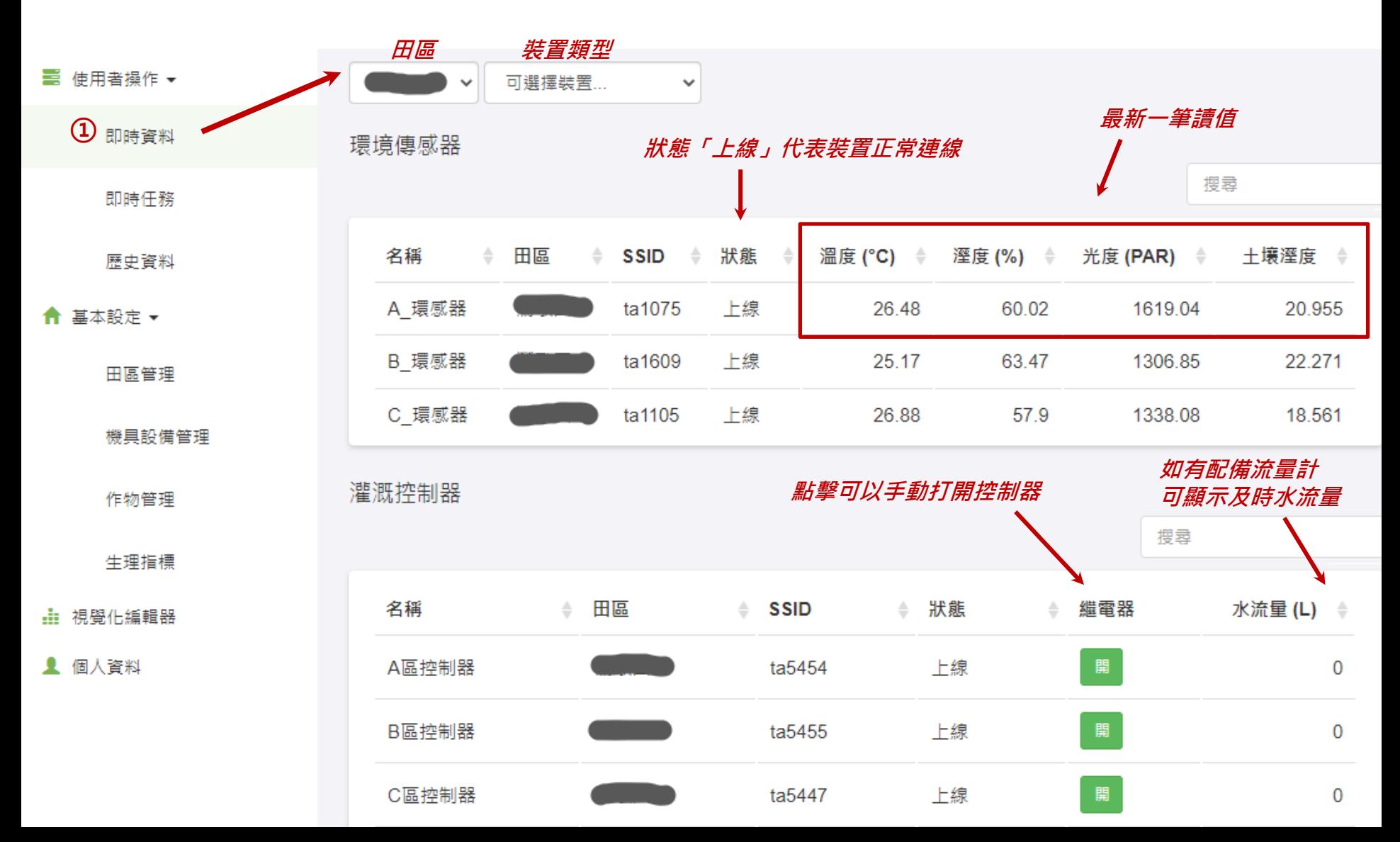

#### **Step 9. 讀取數據資料** <sup>10</sup>

從「歷史資料」<sup>①</sup> 輸入相關資訊後,即可查看設備先前的紀錄數據 點選「資料匯出」<sup>②</sup> 可下載數據的EXCEL檔

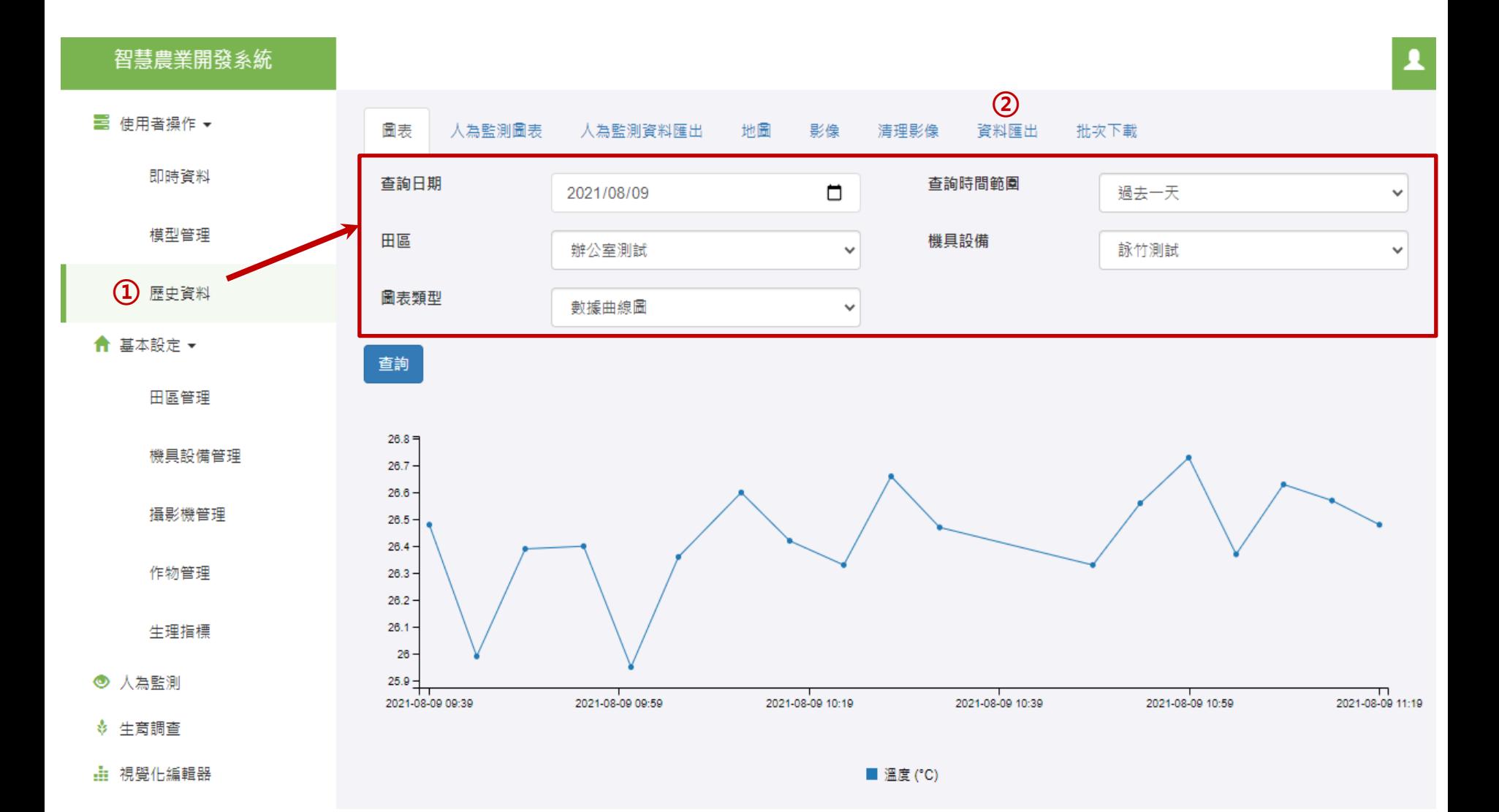

#### 目前只是簡單的設定,如要設計智慧型的澆水模組則要利用

「視覺化編輯器」的功能 (進階課程)

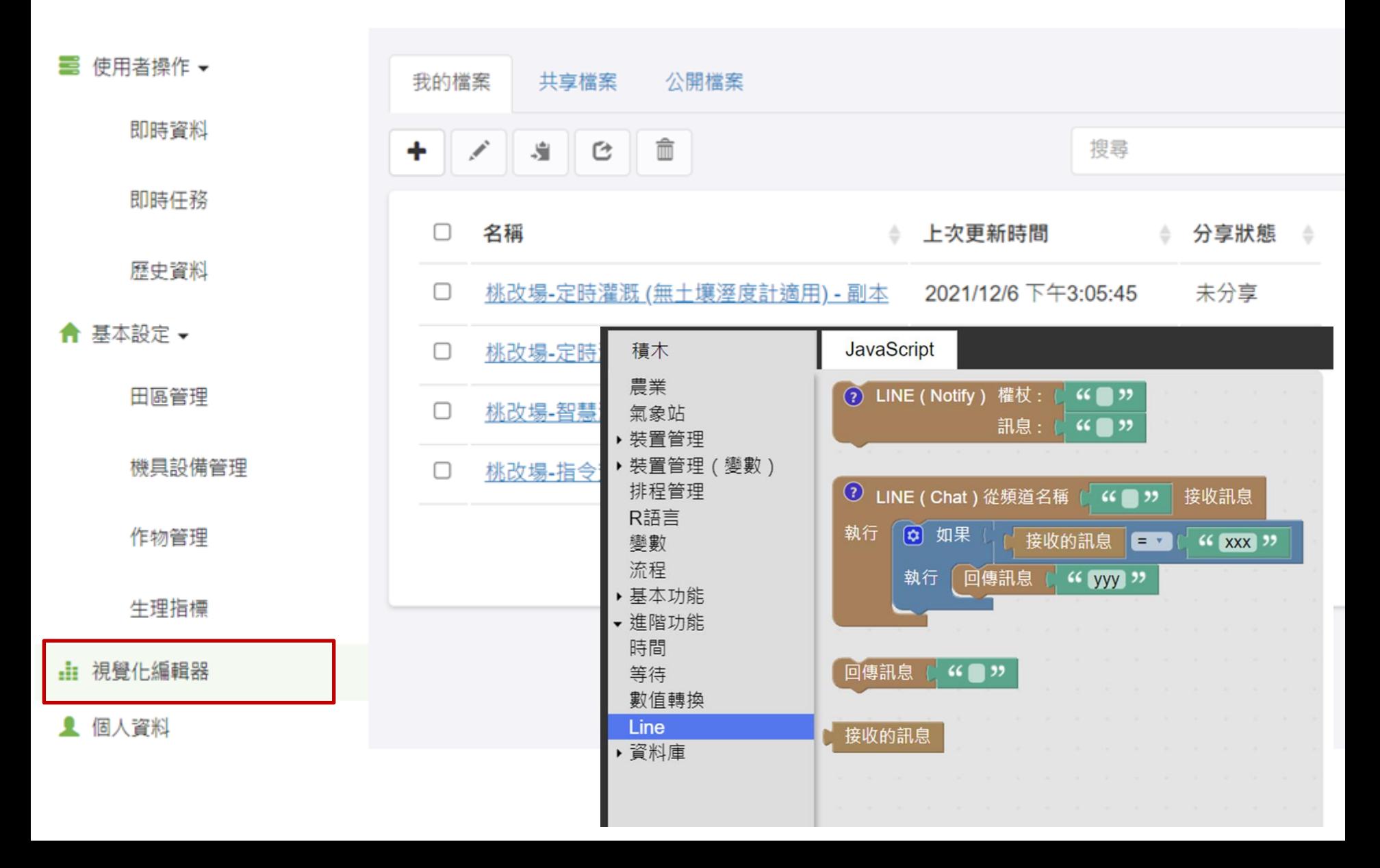

### 感謝您的聆聽!

### 行政院農業委員會桃園區農業改良場 慶奇科技股份有限公司